## **Könyvtárhasználat – mappakezelés**

A háttértárolókon tárolt összefüggő adathalmazokat fájloknak nevezzük (programfájlok, adatfájlok).

A háttértárolókon lévő adatok az áttekinthetőség és a könnyebb visszakeresés érdekében hierarchikus mappaszerkezetekben tárolódnak. Az egyes mappák almappákat tartalmazhatnak.

A számítógépen elérhető mappaszerkezet és fájlok karbantartásához leggyakrabban a Windows Intézőt használjuk.

## **WINDOWS XP**

A Windows az összetartozó adatokat (fájlokat) mappákban (könyvtárakban) tárolja. A mappák egymásba ágyazottak.

Az egyes lemezmeghajtók is mappaként jelennek meg a Sajátgép mappában.

**Dr**iskola  $\Box$  $\times$ Fájl Szerkesztés Nézet Kedvencek Eszközök Súgó Műsorokhoz  $\mathbf{x}$ Beszámolók Mappák ECDL Névsorokhoz bölcsesség eredmények Régi dolgozato címek Stúdióhoz hepphonlap2007 doku számtek-5 Informatika 田 honlap2008 Interaktív\_tábla Lúj dolgozatok igazolvanyok eqyes kémiához E *iskola* **D**levelek HANGOKTART Beszámolók **FILE FOOL**  $\left| \cdot \right|$  $\blacktriangleright$ 

A mappaszerkezetet a Intézőben tekinthetjük át és kezelhetjük:

Az Intézőt a Programok - Kellékek menüpontból indítjuk. Bal oldalán, a böngészősávban a mappák egymásra épülését (a mappaszerkezetet) látjuk. A jobb oldali részben az egyes mappák tartalma jelenik meg.

Az Intézőben könnyen létrehozható, átnevezhető, másolható vagy törölhető egy mappa. Pl. A jobb oldali mezőből lenyomott egérgombbal a megfelelő bal oldali mappába másolhatjuk vagy helyezhetjük át a mappát.

Az egyes műveleteket indíthatjuk a SZERKESZTÉS menüből, vagy a jobb gomb kattintása nyomán megjelenő HELYI MENÜből is.

## **WINDOWS-7**

A Windows az összetartozó adatokat (fájlokat) mappákban (könyvtárakban) tárolja. A mappák egymásba ágyazottak.

A PC legnagyobb mappája, amely az összes többi mappát is magában foglalja, a SZÁMÍTÓGÉP nevű mappa.

Az egyes lemezmeghajtók is mappaként jelennek meg a SZÁMÍTÓGÉP mappában.

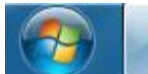

Ez a mappa a START MENÜből, vagy a WINDOWS INTÉZŐvel is megjeleníthető, amely az ASZTAL alján, a TÁLCA bal oldalán, a START gomb mellett található.

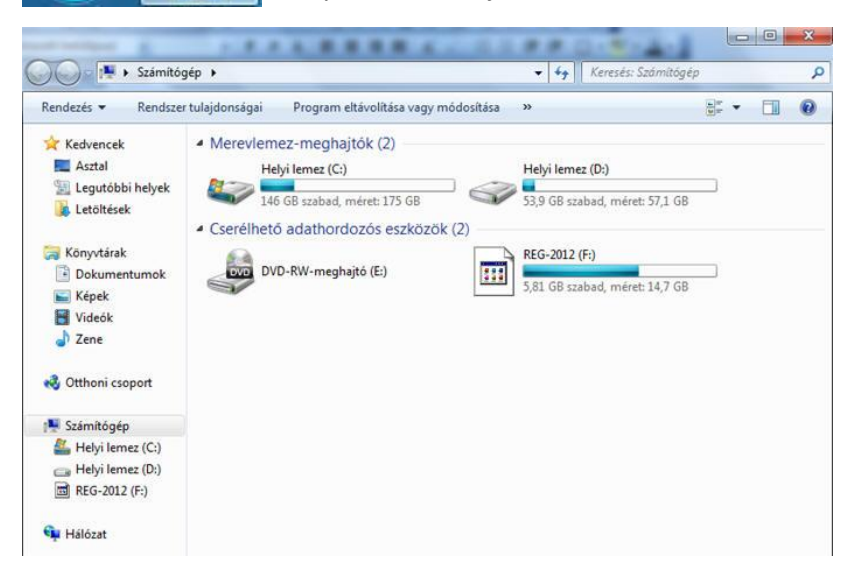

A képen látható elrendezésben bal oldalon a navigációs ablak látható, melyet a Rendezés menüre kattintva jeleníthetünk meg, vagy zárhatunk be. Itt választjuk ki, hogy melyik mappa tartalmát jelenítse meg a jobb oldali ablakrész. Az éppen megjelenített mappa neve halványkék mezőben látható.

A jobb oldali főablakban láthatók a merevlemez meghajtó partíciói (Helyi lemez C:, illetve helyi lemez D:), alattuk a cserélhető adathordozós eszközök.

Mivel a rendszer a meghajtókat mappaként kezeli, a név előtti háromszögre kattintva a mappa almappái megjeleníthetők / eltüntethetők.

A menüsor jobb szélén három ikont látunk. Az első a Nézet megváltoztatása. Ha a legördülő menüt megnyitjuk, a lemezmeghajtók különböző módon jelenhetnek meg.

A középső ikon a Betekintő ablaktábla megjelenítését szolgálja. Ha erre kattintunk, a kiválasztott fájl tartalma az ablak jobb oldalán megtekinthető.

A RENDEZÉS menüpontban kiválaszthatjuk a RÉSZLETEK ablaktáblát, amely az oldal alján látható, és az aktuálisan kiválasztott fájl vagy mappa részletes adatait jeleníti meg. Az utolsó ikonnal (?) a Súgót jeleníthetjük meg.

*FELADATOK:*

*1., Lépj be a saját mappádba.*

*2., Hozz létre egy új mappát, melynek neve legyen: PRÓBA!*

*3., Ebben a mappában hozz létre egy FIÚK és egy LÁNYOK almappát!*

*4., A FIÚK mappában hozz létre 2 újabb almappát, amelynek neve legyen egy-egy fiú osztálytársad neve!*

*5., A LÁNYOK mappában hozz létre 2 újabb almappát, amelynek neve legyen egy-egy lány osztálytársad neve!*

*6., Mutasd be az elkészített mappaszerkezetet a Windows Intézőben!*

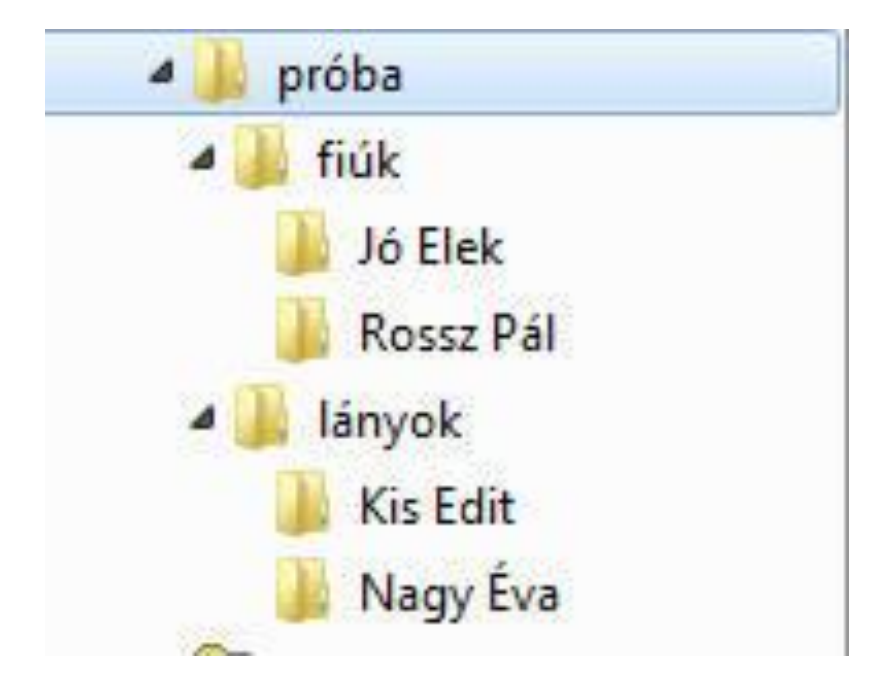